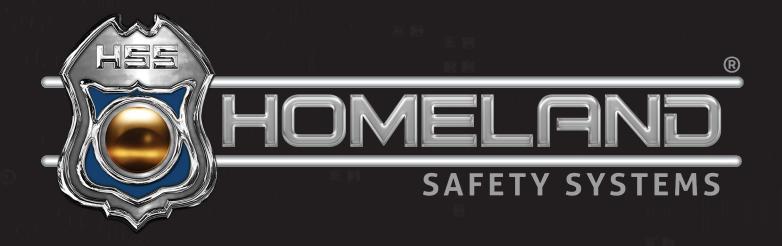

# ACCESS CONTROL USER GUIDE

Adding Users | Creating Access Groups | Setting Time Zones

(888) 909-2261

service@hssems.com

## **ACCESS AND EVENT MONITOR**

The access and event monitor gives authorized personnel the ability to trace any cards that have been assigned to users. It will display the date(s) and time(s) a door was unlocked and if access was attempted.

You may toggle between the *Access* and *Event Monitor* tabs located on the top of both example images. In the event you can not view either, locate the monitoring tab and select the option you would specifically like to view.

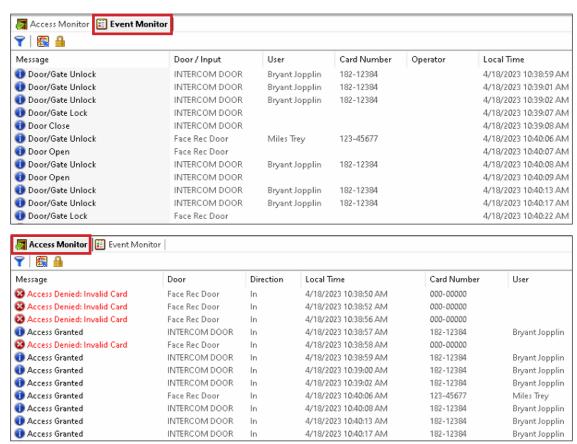

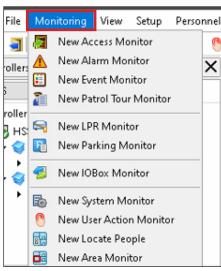

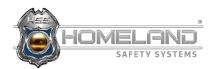

#### **ADDING USERS TO THE SYSTEM**

**Step 1:** Adding users to the system is done through the *Personnel* tab located at the top of the application. Of the options presented, select *Users*. Within the user list, select *New*.

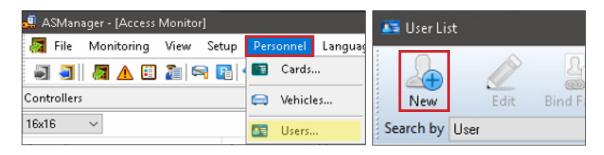

**Step 2:** Upon selecting New, input the first name, last name, and gender. Once the data is entered, select the green (+) under the Cards section and *Add a New Card*.

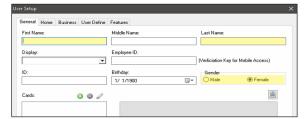

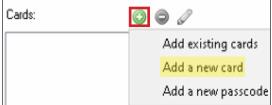

- Step 3: From here, locate the number on the bottom right of the access card. Starting with the first digit after F, input all numbers in the card field.
  - \*If the card is being used for a visitor or temporary period, check the Deactivation Date box and input the specific date you will want the card to be unenrolled from the system. Otherwise, leave the card status Active.

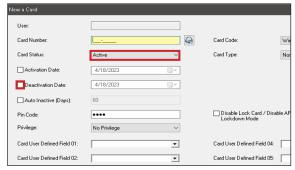

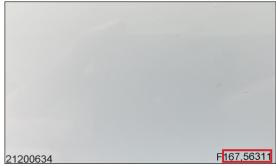

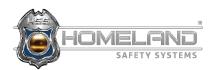

### **ADDING USERS TO THE SYSTEM**

Step 4: After a user has been assigned a new card, you will need to select the access group an individual is assigned to. Use the drop down under Access Group and change it to *User Define*, or select the access group created later in the manual. After doing so, you will have the ability to give access to specific doors.

\*The default group will allow access to all doors.

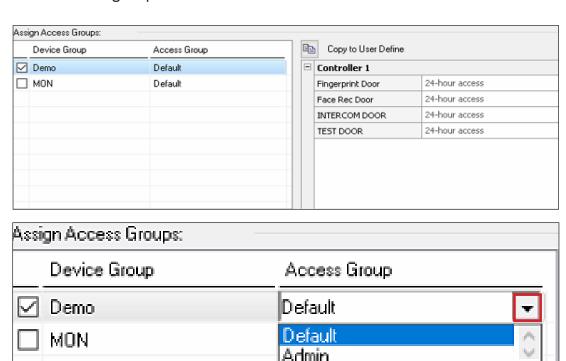

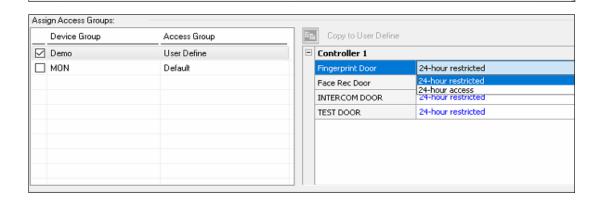

User Define

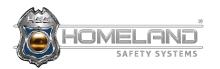

# **CREATING ACCESS GROUPS**

**Step 1:** In order to create an access group, navigate to the *Setup* tab and select *Devices*.

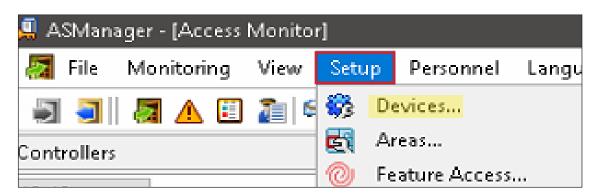

**Step 2:** The following image will be presented. Select *Access Groups*.

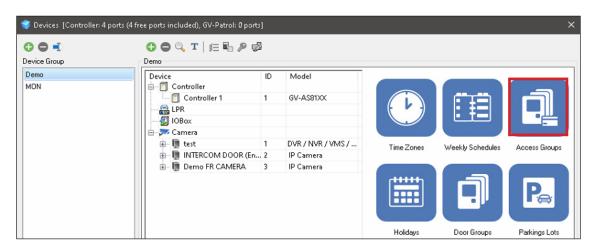

Step 3: Select the green (+) at the top left to create a group.
\*This function will be utilized if you want to list all teachers in one group, all administrators in another group, and so on.

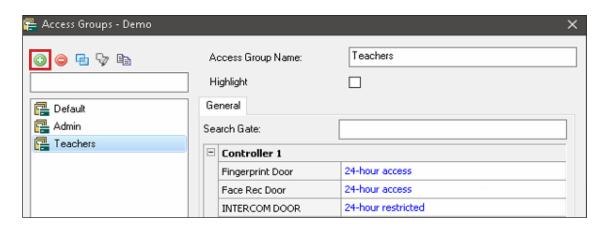

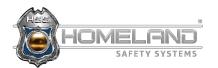

# **CREATING ACCESS GROUPS**

**Step 4:** After the group is created and named, you may select the doors that can be accessed. Navigate back to Personnel and select *Cards*. Find the card assigned to the user and change the users access group to the respectible permissions.

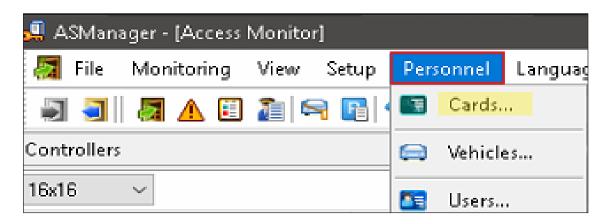

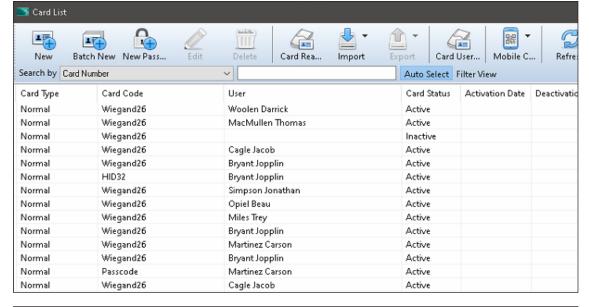

| Assign Access Groups: |                         |    |
|-----------------------|-------------------------|----|
| Device Group          | Access Group            |    |
| Demo                  | Default ▼               |    |
| ✓ MON                 | Default<br>Admin        | 4  |
|                       | Teachers<br>User Define | 1  |
|                       | Osei Deilile            | 23 |

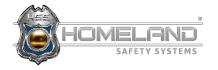

# **SETTING TIME ZONES**

Setting time zones can be beneficial if you need to prevent unauthorized entry after hours.

Navigate to Setup and select *Devices* followed by *Time Zone*. You will then select the green (+) at the top left and enter a name for the time zone. \*In this example, we will allow entry to a building from 8 a.m. to 5 p.m. and will name it 8-5.\* Select *OK*.

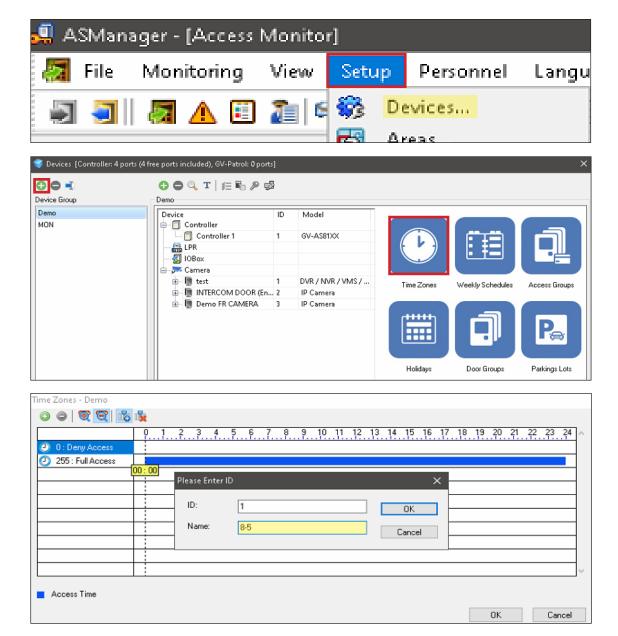

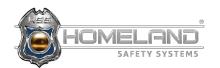

#### **SETTING TIME ZONES**

Step 2: After selecting OK, you will then need to click and drag the zone into effect for the desired times. Left-click to start the time and release at the end time. After this is complete, select *OK* once more and then click *Weekly Schedules*.

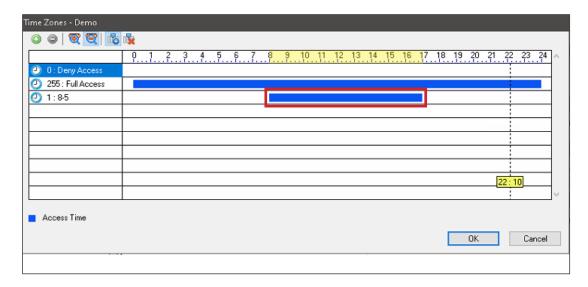

Once in the Weekly Schedules, click the green (+) at the top left corner. The name of the schedule needs to be equivalent to the name of the time zone previously created. \*In this case, we will name it 8-5.\* You will then want to highlight this schedule (on the left) and hit the drop down buttons to the far right on each desired day that the schedule should be applied to.

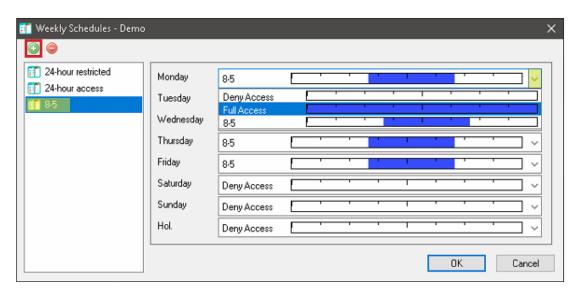

Upon completion, select *OK* followed by *Access Groups*.

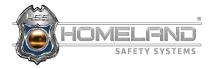

#### **SETTING TIME ZONES**

You will need to set up an access group, which can be done by selecting the green (+) at the top left corner. The name of the access group should be equivalent to the name of the time zone and weekly schedule. After the group is created, you may now select which doors need to follow that created schedule.

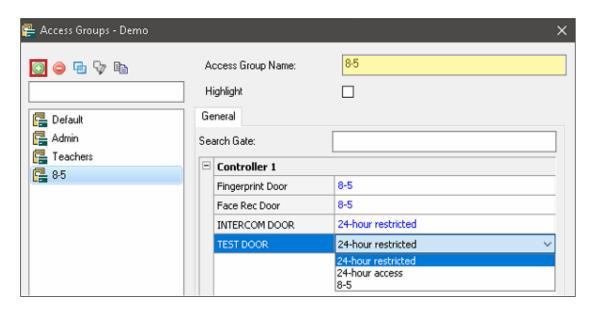

**Step 5:** Exit out of the two sub-windows. On the left side of the home screen, right-click the panel and select *Sync Controller* to apply all changes.

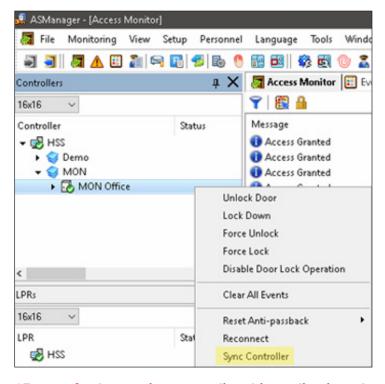

\*For any further settings regarding this application, please reference the HSS Lockdown Manual and the ASnotify Manual.

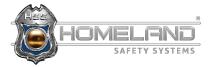